# **Mediaocean University Learning Center**

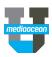

# Login to https://mediaocean.com/mou for your training needs.

- √ Simple one-time sign-up
- ✓ Access quick cards and eLearning videos

- ✓ Access recommended learning plans, release notes, and FAQs
- ✓ Build your customized playlist

# Select your platform to browse the content

# **Live Training**

- Access the training calendar
- Sign up for free webinars
- Register for a live training session

### **Release Notes**

 Learn about latest enhancements made to your chosen platform

### **Learning Plans**

 Review the recommended learning plan including all the available training sessions and resources

# Prisma for Buyers Learning Training Calendar Learning Plans Release Notes Customer Experience Submit a request Custom Playlist For any training support questions, please contact us at training@mediaocean.com New to Prisma? Select the checkbox and click the Custom Playlist link above to view all eLearnings: > Digital 101 > What is Prisma? > Introduction and Set up of Prisma > Creating campaigns > Managing proposals- Prisma For Sellers (PFS) > Managing proposals- not Prisma for Sellers (not PFS)

### **FAQs**

✓ Check out the answers to the most common questions

Have questions? Need a custom training?

Visit Mediaocean University at <a href="https://mediaocean.com/mou">https://mediaocean.com/mou</a>.

# View available online resources at your own pace

# Click the arrow to expand the course resources

Review a brief description on what the resources are going to cover

### Click the Quick Cards tab

Explore available quick cards on the chosen workflow

### Click the eLearning tab

- Review and watch available eLearning courses for the chosen topic
- Our courses are updated regularly, and serve as precursors to classroom training

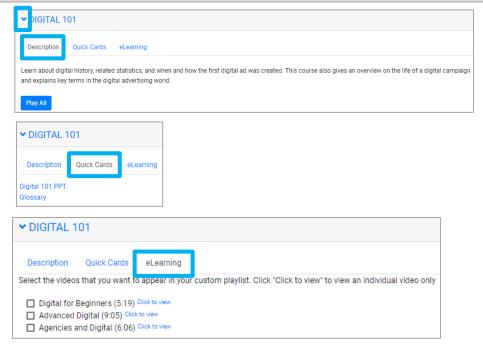

# **Mediaocean University Learning Center**

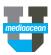

# Create your customized playlist

# Click the Learning tab

- ✓ Build a custom playlist by selecting the topics from the list
- ✓ Click Custom Playlist, and then click Play All
- ✓ Click **Launch Video** to launch playlist in a new tah

<sup>\*</sup>The playlist URL will also be sent via email.

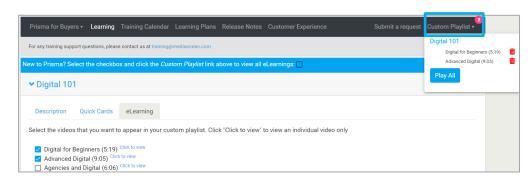

# Follow a section

You can follow articles and sections to keep up-to-date with the latest information from Mediaocean Customer Experience.

Display and select your subscription options by clicking the **Follow** button in the desired section, and follow as many sections as you like.

Once you're subscribed to a section, you'll receive notifications each time a new article is added to that section.

To stop receiving updates for a given section, select **Unfollow**.

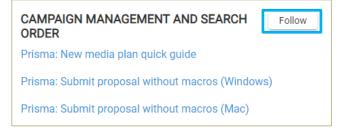